# **SONY**

# Recorder cu cameră video digitală 4K

## Ghid de utilizare

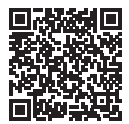

### **"Ghid de asistenţă" (manual web)**

Consultati documentul "Ghid de asistentă" pentru instrucțiuni detaliate cu privire la numeroasele functii ale camerei.

### **[http://rd1.sony.net/help/cam/1630/h\\_zz/](http://rd1.sony.net/help/cam/1630/h_zz/)**

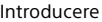

[Înregistrare/Redare](#page-19-0)

[Salvarea imaginilor](#page-31-0)

[Particularizarea camerei](#page-39-0)  [video](#page-39-0)

[Altele](#page-42-0)

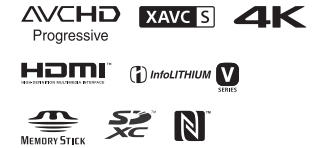

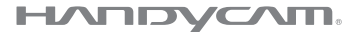

## <span id="page-1-0"></span>Cititi acest manual înainte de utilizare

Înainte de a opera unitatea, cititi cu atentie acest manual și păstrați-l pentru referinte ulterioare.

Înregistrarea proprietarului

Numerele de model şi de serie sunt mentionate pe baza unității. Notați numărul de serie în spațiul de mai jos. Folositi aceste numere ori de câte ori apelați la distribuitorul dumneavoastră Sony în legătură cu acest produs.

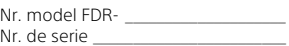

## AVERTISMENT

**Pentru a reduce riscul de incendiu sau electrocutare, 1) nu expuneţi unitatea la precipitaţii sau umezeală. 2) nu aşezaţi obiecte umplute cu lichid, cum ar fi vazele, pe aparat.**

**Nu expuneţi bateriile la căldură excesivă, precum lumina directă a soarelui, focul sau altele asemenea.**

# **INSTRUCTIUNI** IMPORTANTE PENTRU SIGURANŢĂ

PĂSTRATI ACESTE INSTRUCŢIUNI. PERICOL - PENTRU A REDUCE RISCUL DE INCENDIU SAU ELECTROCUTARE, RESPECTATI CU **ATENTIE ACESTE** INSTRUCŢIUNI.

- Cititi aceste instructiuni.
- Păstraţi aceste instrucţiuni.
- Acordati atentie tuturor avertismentelor.
- Urmati toate instructiunile.
- Nu utilizati acest aparat în apropierea apei.
- Curătati-l doar cu o cârpă uscată.
- Nu blocati niciun orificiu de ventilare. Instalati aparatul în conformitate cu instructiunile producătorului.
- Nu instalati aparatul în apropierea surselor de căldură, precum radiatoare, grilaje de încălzire, sobe sau alte aparate (inclusiv amplificatoare) ce produc căldură.
- Nu alterati destinatia de sigurantă a conectorului polarizat sau de împământare. O fişă polarizată are două lamele, una mai lată decât cealaltă. O fişă de împământare are două lamele şi un dinte de împământare. Lamela lată sau dintele de împământare are drept scop siguranța dumneavoastră. Dacă fişa furnizată nu se potriveşte în priză, apelați la un electrician pentru a înlocui priza veche.
- Protejati cablul de alimentare pentru a nu se călca pe el şi pentru a nu fi ciupit, în special în zona conectorilor, a prizelor şi în locul în care iese din aparat.
- Utilizati doar atasamentele/ accesoriile specificate de producător.
- Utilizaţi aparatul doar cu căruciorul, suportul, trepiedul, consola sau masa specificate de producător sau vândute împreună cu aparatul. Când se foloseşte un cărucior, manevrati cu grijă ansamblul cărucior/aparat, pentru a evita eventualele vătămări cauzate de răsturnare.

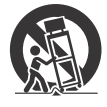

- Deconectati aparatul de la priză în timpul furtunilor cu fulgere sau când nu îl utilizați perioade mai îndelungate.
- Toate interventiile de service trebuie efectuate doar de către personal de service calificat. Interventiile de service sunt necesare atunci când aparatul a fost deteriorat în orice mod, dacă a fost deteriorat cablul de alimentare sau fişa electrică, dacă s-au vărsat lichide pe aparat sau dacă au căzut obiecte în acesta,

dacă aparatul a fost expus la ploaie sau la umezeală, dacă nu functionează normal sau dacă a căzut.

• Dacă forma conectorului nu se potriveşte cu priza de perete, folositi un adaptor de conector ataşat care să aibă configuraţia adecvată pentru priza de perete.

### **Reprezentarea conectorului de cablu de alimentare în diferite ţări/regiuni din lume.**

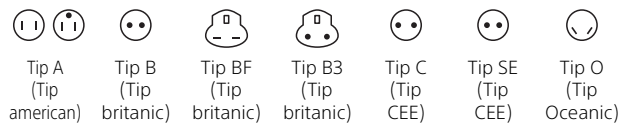

Reprezentarea tensiunii de alimentare şi a tipului de conector este descrisă în tabelul următor.

În funcție de zonă, se folosesc tipuri de conector și tensiune de alimentare diferite.

Atenție: Se vor aplica cerințele referitoare la cablurile de alimentare în vigoare în fiecare ţară.

– Doar pentru Statele Unite

Utilizaţi un cablu de alimentare furnizat.

### **Europa**

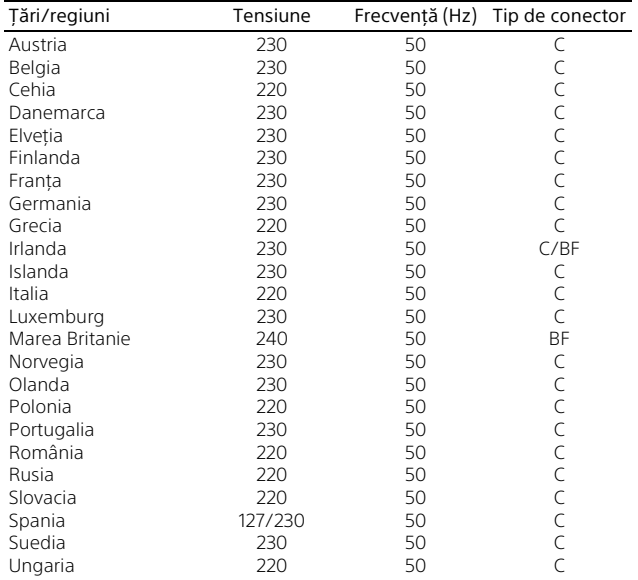

**RO** 4

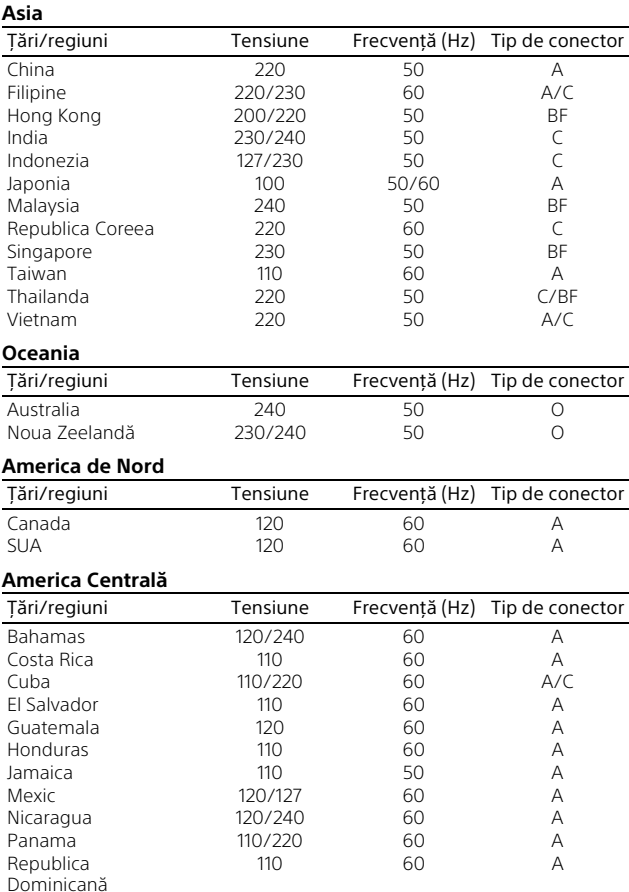

### **America de Sud**

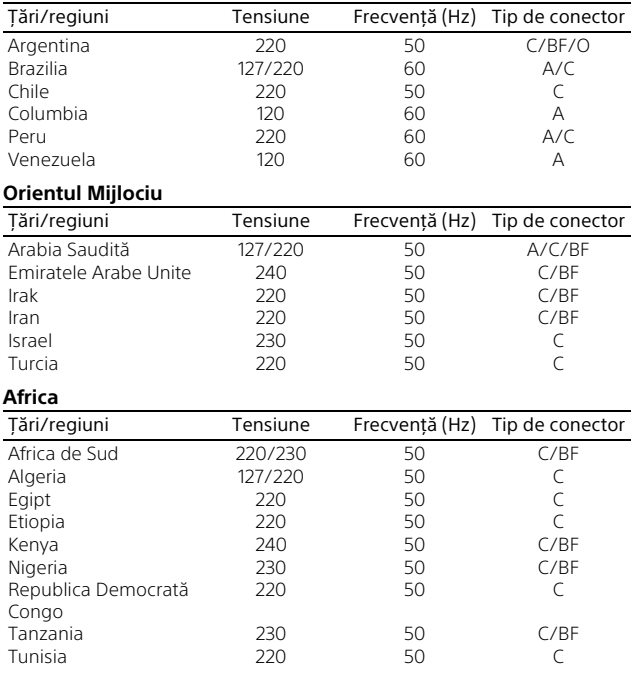

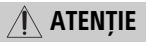

### **Acumulator**

În cazul manipulării incorecte a acumulatorului, acesta poate exploda, poate provoca incendii sau chiar arsuri chimice. Respectati următoarele măsuri de precautie.

- Nu dezasamblati unitatea.
- Nu izbiti și nu expuneti acumulatorul la şocuri sau lovituri cum ar fi ciocăniturile, aruncarea sau călcarea pe acesta.
- Nu scurtcircuitati și nu lăsați obiectele metalice să intre în contact cu bornele bateriei.
- Evitati expunerea la temperaturi mai mari de 60 °C, cum ar fi expunerea directă la razele soarelui sau într-o maşină parcată la loc neumbrit.
- Nu incinerați și nu aruncați unitatea în foc.
- Nu manipulati baterii litiu-ion deteriorate sau care prezintă scurgeri.
- Nu uitati să încărcati acumulatorul cu un încărcător original Sony sau un dispozitiv compatibil de încărcare a acumulatorului.
- Nu lăsați acumulatorul la îndemâna copiilor.
- Păstrati acumulatorul uscat.
- Înlocuiti acumulatorul cu un tip identic sau echivalent recomandat de Sony.
- Fliminati acumulatorii uzati cu promptitudine, conform instructiunilor.

### **Adaptor c.a.**

Nu folositi adaptorul c.a. dacă acesta este amplasat într-un spatiu îngust. cum ar fi între perete şi mobilier. Folositi priza de perete (mufa de perete) apropiată atunci când utilizați adaptorul c.a. Deconectati adaptorul c.a. de la priza de perete (mufa de perete) imediat ce apare o defectiune în timpul utilizării aparatului.

#### **Notă cu privire la cablul de alimentare (de la reţea)**

Cablul de alimentare (de la retea) este conceput special pentru a fi utilizat doar împreună cu camera video şi nu trebuie folosit cu alte echipamente electrice.

Chiar şi atunci când camera video este oprită, sursa de alimentare c.a. (de la reţea) este alimentată în continuare, dacă este conectată la priza de perete (mufa de perete) prin intermediul adaptorului c.a.

## Pentru clienții din Europa

#### **Aviz pentru clienţii din ţările în care se aplică directivele UE:**

Producător: Sony Corporation, 1-7-1 Konan Minato-ku Tokyo, 108-0075 Japonia Pentru conformitatea produsului în UE: Sony Belgium, bijkantoor van Sony Europe Limited, Da Vincilaan 7-D1, 1935 Zaventem, Belgia

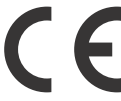

Prin prezenta, Sony Corporation declară că acest echipament este în conformitate cu cerintele de bază si cu alte prevederi relevante ale Directivei 1999/5/CE. Pentru detalii, vă rugăm să accesaţi următorul URL: <http://www.compliance.sony.de/>

### **Aviz**

În cazul în care electricitatea statică sau undele electromagnetice întrerup transferul de date în curs (eroare), reporniti aplicatia sau deconectati şi conectati din nou cablul de date (USB etc.).

Acest produs a fost testat şi s-a constatat că respectă limitele specificate în reglementarea privind compatibilitatea electromagnetică atunci când se folosesc cabluri de conectare mai scurte de 3 metri.

Câmpurile electromagnetice cu frecvenţe specifice pot influenţa imaginea și sunetul acestei unități.

 **Casarea bateriilor şi echipamentelor electrice şi electronice uzate (valabil în ţările Uniunii Europene şi în alte ţări din Europa care au sisteme de colectare diferenţiată)**

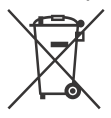

Acest simbol prezent pe produs, pe baterie sau pe ambalaj indică faptul că produsul şi bateria nu trebuie tratate ca deşeuri

**RO** materialelor contribuie la conservarea 8 resurselor naturale. menajere. Este posibil ca pe anumite baterii, acest simbol să fie utilizat în combinatie cu un simbol chimic. Se adaugă simbolurile chimice pentru mercur (Hg) sau plumb (Pb) dacă bateria contine mai mult de 0,0005% mercur sau 0,004% plumb. Asigurându-vă că aceste produse şi baterii sunt eliminate în mod corect veti ajuta la prevenirea eventualelor consecinte negative asupra mediului și sănătății umane, consecinte ce ar putea rezulta altfel din manipularea incorectă a deşeurilor. Reciclarea

În cazul produselor care, din motive de sigurantă, de performantă sau de integritate a datelor, necesită o conexiune permanentă la o baterie încorporată, aceasta trebuie înlocuită doar de către personal de service calificat. Pentru a vă asigura că bateria şi echipamentele electrice şi electronice vor fi tratate în mod corespunzător, predaţi aceste produse la sfârşitul duratei de exploatare la punctul de colectare relevant pentru reciclarea echipamentelor electrice şi electronice. Pentru toate celelalte baterii, consultati sectiunea referitoare la modul de eliminare în sigurantă a bateriilor din produs. Predati bateriile la punctul de colectare relevant pentru reciclarea bateriilor uzate. Pentru informații mai detaliate referitoare la reciclarea acestui produs sau a bateriilor, contactati autoritățile locale, serviciul local de eliminare a deşeurilor menajere sau magazinul de la care ati achizitionat produsul sau bateria.

Acest manual descrie dispozitivele compatibile 1080 60i şi dispozitivele compatibile 1080 50i. Pentru a verifica dacă aveti o cameră compatibilă 1080 60i sau 1080 50i, verificați dacă are următoarele marcaje pe bază. Dispozitiv compatibil 1080 60i: 60i Dispozitiv compatibil 1080 50i: 50i

## <span id="page-8-1"></span><span id="page-8-0"></span>Mai multe informaţii despre camera video (Ghid de asistenţă)

<span id="page-8-2"></span>Ghidul de asistentă este un manual online. Trebuie consultat pentru instrucţiuni detaliate cu privire la numeroasele functii ale camerei video.

### Accesaţi pagina de asistenţă Sony:

[http://rd1.sony.net/help/cam/](http://rd1.sony.net/help/cam/1630/h_zz/) 1630/h\_zz/

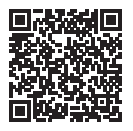

Veţi găsi mai multe informaţii, cum ar fi următoarele funcţii, în Ghidul de asistentă.

- Capt. foto trec. timp
- TC/UB (Cod de cadre/secvenţa utilizatorului)
- Evidenţiere Creator filme
- Transmisiune live
- Control camere multiple
- Decupare redare

# Cuprins

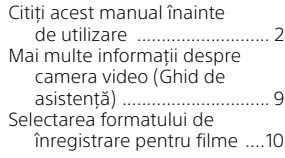

## **[Introducere ................ 12](#page-11-1)**

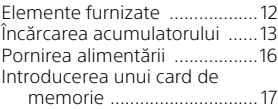

## **[Înregistrare/Redare ...20](#page-19-1)**

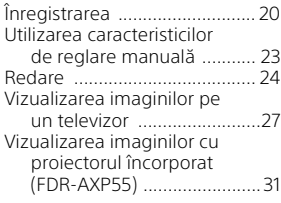

## **[Salvarea imaginilor .... 32](#page-31-1)**

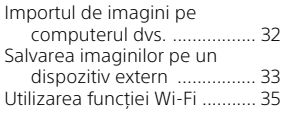

## **Particularizarea**

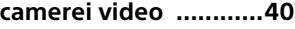

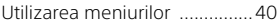

### **[Altele .........................43](#page-42-1)**

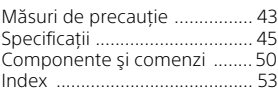

## <span id="page-9-0"></span>Selectarea formatului de înregistrare pentru filme

Camera video este compatibilă cu formatul XAVC S.

## **Ce este XAVC S?**

XAVC S este un format de înregistrare care permite ca imaginile de înaltă rezoluție, ca de exemplu 4K, să fie comprimate cu mult cu ajutorul MPEG-4 AVC/H.264 şi să fie înregistrate în formatul de fişier MP4. Se vor obține imagini de calitate înaltă, în vreme ce dimensiunea datelor se va mentine la un anumit nivel.

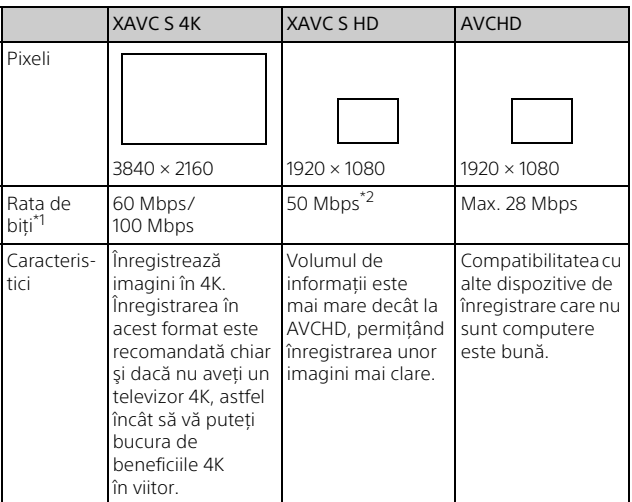

## <span id="page-9-3"></span><span id="page-9-2"></span><span id="page-9-1"></span>Formate de înregistrare disponibile şi caracteristicile lor

Rata de biți arată care este cantitatea de date înregistrată într-o anumită perioadă de timp.<br>\*<sup>2</sup> În timpul înregistrării folosind funcția de înregistrare la viteză ridicată,

- 
- selectati de la 60 Mbps sau 100 Mbps.

## <span id="page-10-2"></span><span id="page-10-0"></span>Formatul de înregistrare şi modul de înregistrare de imagini disponibil

<span id="page-10-1"></span>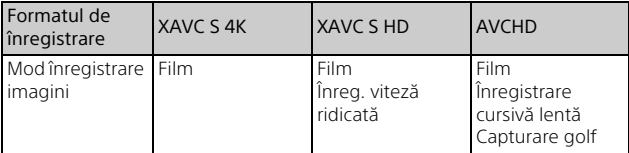

• Puteti schimba formatul de înregistrare selectând  $\sqrt{\text{MENU}} \rightarrow \text{[Cal. imaa.}/$  $Dimension.] \rightarrow [III$  Format fişier].

## Metodă de stocare

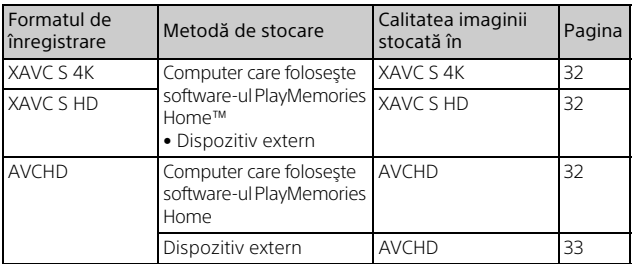

• Consultati următorul site web pentru informatii despre cele mai noi medii de stocare:

<http://www.sony.net/>

- Puteţi stoca imagini prin conectarea la un recorder cu ajutorul unui cablu AV analogic (comercializat separat). Filmele sunt copiate cu o calitate a imaginii de definitie standard [\(pagina 34\)](#page-33-0).
- Puteți copia imagini direct pe un dispozitiv extern, cu ajutorul cablului VMC-UAM2 cu adaptor USB (comercializat separat).

### **Pentru a transfera imagini pe un telefon inteligent**

Puteti transfera imagini MP4 pe un telefon inteligent conectat la camera video prin Wi-Fi [\(pagina](#page-34-1) 35). Formatul MP4 este adecvat pentru încărcarea pe internet. Atunci când [REC video duală] este setat pe [Activat], camera video înregistrează filme în format XAVC S 4K, format XAVC S HD sau format AVCHD, înregistrând în acelaşi timp filmele şi în format MP4.

## <span id="page-11-3"></span><span id="page-11-2"></span><span id="page-11-1"></span><span id="page-11-0"></span>Elemente furnizate

Numerele din ( ) denotă cantitatea furnizată.

### **Toate modelele**

- Cameră video (1)
- Adaptor c.a. (1)

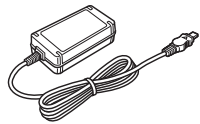

• Cablu de alimentare (de la retea) (1)

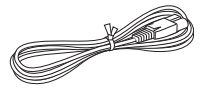

• Cablu micro USB (1)

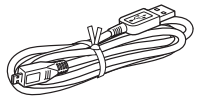

• Cablu HDMI (1)

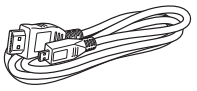

- "Ghid de utilizare" (acest manual) (1)
- Acumulator reîncărcabil NP-FV70 (1)

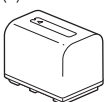

# <span id="page-12-2"></span><span id="page-12-1"></span><span id="page-12-0"></span>Încărcarea acumulatorului

1 Opriţi camera video, închizând monitorul LCD, retrageţi vizorul\* şi ataşaţi acumulatorul.

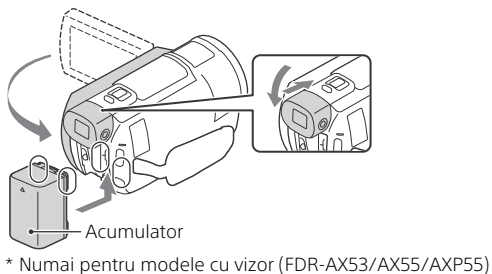

<span id="page-12-3"></span>2 Conectaţi adaptorul c.a. şi cablul de alimentare (de la reţea) la camera video şi la priza de perete (mufa de perete).

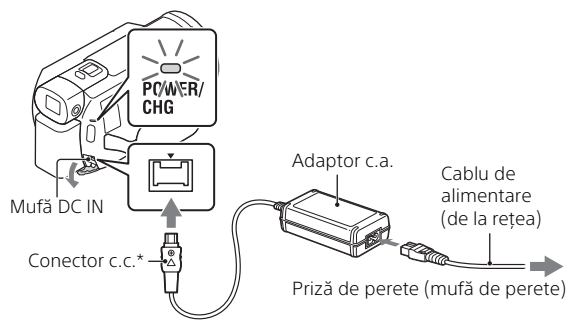

- \* Aliniaţi marcajul de pe conectorul c.c. cu cel de pe mufa DC IN.
- Lampa POWER/CHG (de încărcare) devine portocalie.
- Lampa POWER/CHG (de încărcare) se stinge atunci când acumulatorul este încărcat complet. Deconectați adaptorul c.a. de la mufa DC IN a camerei video.

## <span id="page-13-0"></span>**Încărcarea bateriei cu ajutorul computerului**

Opriţi camera video şi conectaţi terminalul Multi/Micro USB al camerei video [\(pagina 50\)](#page-49-1) la mufa USB a unui computer, folosind cablul micro USB.

• Modificaţi setările computerului dvs., astfel încât să nu intre în starea de repaus (hibernare) înainte să vă încarce camera video.

### <span id="page-13-1"></span> **Durata estimată de încărcare pentru acumulatorul furnizat (minute)**

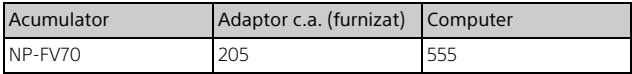

• Duratele de încărcare sunt măsurate pentru încărcarea unui acumulator gol până la capacitatea completă, la temperatura camerei, de 25 °C.

### <span id="page-13-2"></span> **Durata estimată de înregistrare şi de redare cu acumulatorul furnizat (minute)**

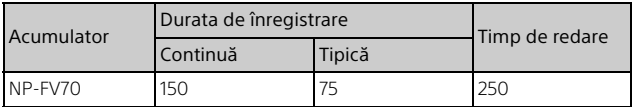

- Timpii de înregistrare şi de redare sunt măsuraţi în timpul utilizării camerei video la 25 °C.
- Duratele de înregistrare sunt măsurate în timpul înregistrării de filme cu setări implicite ([ $\Box$ Format fisier]: [  $\Box$  XAVC S 4K], [ $\Box$  Mod REC]: [60Mbps  $\overline{60}$  ], [REC video duală]: [Dezactivat]).
- Durata de înregistrare tipică indică intervalul de timp valabil atunci când repetati procedurile de pornire/oprire a înregistrării, de comutare a [Mod fotografiere] şi de zoom.
- Durata de înregistrare indică timpul în care înregistraţi cu monitorul LCD deschis.

### <span id="page-13-3"></span> **Pentru a folosi camera video cât timp este conectată la priza de perete (mufa de perete)**

Conectați camera video la priza de perete (mufa de perete) urmând procedura din "Încărcarea acumulatorului".

## **Pentru a demonta acumulatorul**

Opriți camera video. Glisați clapeta de eliberare BATT (baterie) (1) şi îndepărtați acumulatorul (2).

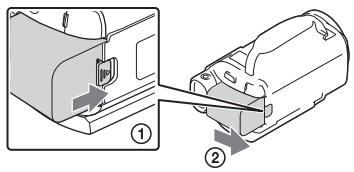

## **Pentru a încărca acumulatorul în străinătate**

Puteţi încărca acumulatorul în orice ţară/regiune cu ajutorul adaptorului c.a. furnizat împreună cu această cameră video, în intervalul de tensiuni 100 V - 240 V c.a., 50 Hz/60 Hz.

• Nu utilizaţi un transformator electronic de tensiune.

# <span id="page-15-1"></span><span id="page-15-0"></span>Pornirea alimentării

1 Deschideţi monitorul LCD al camerei video şi porniţi alimentarea.

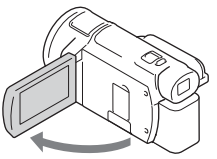

- De asemenea, puteţi porni camera video şi prin tragerea în afară a vizorului (numai pentru modele cu vizor (FDR-AX53/AX55/AXP55)).
- 2 Urmând instrucţiunile de pe monitorul LCD, selectaţi limba, regiunea geografică, Ora de vară sau Ora de vară, formatul datei şi data şi ora.

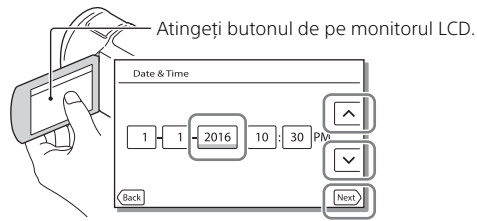

- <span id="page-15-3"></span>• Pentru a trece la pagina următoare, atingeți [Urm.].
- Pentru a opri alimentarea, închideti monitorul LCD. Dacă vizorul este tras în afară, retrageţi-l (numai pentru modele cu vizor (FDR-AX53/AX55/AXP55)).
- Pentru a seta data și ora din nou, selectați  $\sqrt{\text{MENU}} \rightarrow \text{[Setare]} \rightarrow$  $\left[\right]$  Setări oră $\right] \rightarrow$  [Setare dată și oră]. (În cazul în care nu ati utilizat camera video timp de mai multe luni.)
- <span id="page-15-2"></span>• Pentru a dezactiva sunetul de functionare, selectati [MENU]  $\rightarrow$  $[Setare] \rightarrow [\triangleleft]$  Setări generale $] \rightarrow [Bip] \rightarrow [Dezactivat]$ .

# <span id="page-16-2"></span><span id="page-16-1"></span><span id="page-16-0"></span>Introducerea unui card de memorie

1 Deschideţi capacul şi introduceţi cardul de memorie până se aude un declic.

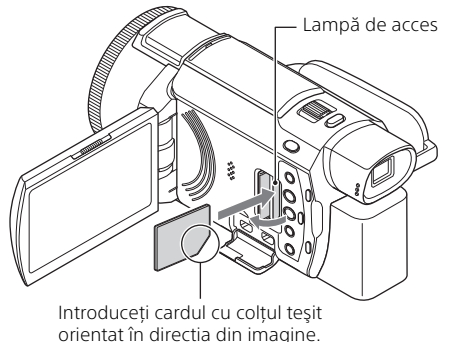

- Când introduceti un card de memorie nou, apare ecranul [Pregătire fişier bază de date imagine. Aşteptaţi.]. Aşteptaţi până dispare ecranul.
- Pentru a selecta un card de memorie ca suport de înregistrare, selectati  $[\overline{\text{MENU}}] \rightarrow [\text{Setare}] \rightarrow [\overline{\text{Set}}}$  Setări suport $] \rightarrow [\text{Selectare support}] \rightarrow$ [Card memorie] (FDR-AX40/AX55/AXP55).
- Pentru a scoate cardul de memorie, deschideti capacul și împingeți uşor cardul de memorie înăuntru o singură dată.

### **Tipurile de card de memorie pe care le puteţi utiliza împreună cu camera video**

Selectați tipul cardului de memorie pe care doriți să îl utilizați cu această cameră video, consultând tabelul următor.

<span id="page-16-3"></span>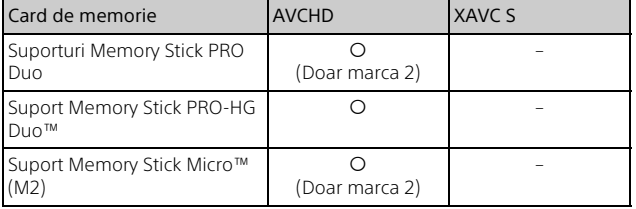

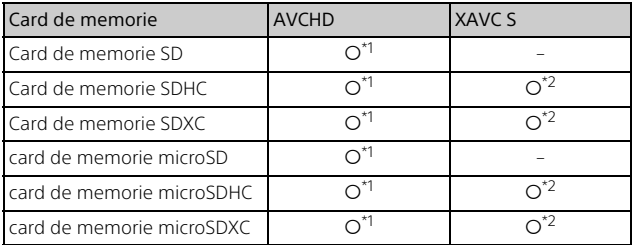

<span id="page-17-0"></span>\*1 Clasă de viteză SD 4:  $CLASS(4)$ , sau mai rapid sau clasă de viteză UHS 1: sau mai rapid \*2 Cardurile de memorie care îndeplinesc următoarele condiţii

- Capacitate de 4 GB sau mai mare
- $-$  Clasă de viteză SD 10:  $C_{LASS}$  sau clasă de viteză UHS 1: |1| sau mai rapid

Când se înregistrează la 100 Mbps sau mai mult, este obligatorie clasa de viteză UHS 3: | 3|.

#### **Note**

• Filmele înregistrate vor fi împărțite în fișiere de 4 GB atunci când este folosit un card de memorie SDHC pentru a înregistra filme XAVC S pe perioade extinse de timp.

.<br>Fisierele împărtite vor fi redate în mod continuu atunci când sunt redate pe camera video.

Fişierele împărțite pot fi integrate într-un singur fișier cu ajutorul PlayMemories Home.

- Nu se garantează funcționarea adecvată cu toate cardurile de memorie. Pentru carduri de memorie care nu poartă marca Sony, contactaţi producătorul fiecărui card de memorie pentru detalii despre compatibilitate.
- Dacă folositi un suport Memory Stick Micro sau un card de memorie microSD împreună cu camera video, asigurați-vă că îl folosiți introducându-l în adaptorul dedicat.
- Filmele salvate pe carduri de memorie SDXC nu pot fi importate şi nici redate pe computere sau dispozitive AV care nu acceptă sistemul de fişiere exFAT(\*), prin conectarea acestui produs la aceste dispozitive cu ajutorul cablului micro USB. Confirmati în prealabil că echipamentul conectat acceptă sistemul exFAT. În cazul în care conectati echipamente care nu acceptă sistemul exFAT şi apare un mesaj care vă solicită să efectuati o operatie de formatare, nu faceti acest lucru. Toate datele salvate se vor pierde.
- \* exFAT este un sistem de fişiere folosit pentru carduri de memorie SDXC.

## <span id="page-18-1"></span><span id="page-18-0"></span>**Pentru a formata suportul de înregistrare**

- Pentru a asigura o funcţionare stabilă a cardului de memorie, se recomandă să formataţi cardul de memorie cu camera video înainte de prima utilizare.
- Pentru a formata cardul de memorie, selectați  $\sqrt{\text{MENU}} \rightarrow \text{[Setare]} \rightarrow$  $[$  Setări suport]  $\rightarrow$  [Format]  $\rightarrow$  suportul de înregistrare dorit  $\rightarrow$ I ок I.
- Formatarea cardului de memorie va şterge toate datele stocate pe acesta fără posibilitate de recuperare. Salvaţi datele importante pe PC etc.

## <span id="page-19-6"></span><span id="page-19-2"></span><span id="page-19-1"></span><span id="page-19-0"></span>Înregistrare/Redare Înregistrarea

## <span id="page-19-3"></span>Înregistrarea de filme

1 Deschideţi monitorul LCD şi apăsaţi START/STOP pentru a porni înregistrarea.

<span id="page-19-7"></span><span id="page-19-5"></span>Manetă pentru zoom electronic

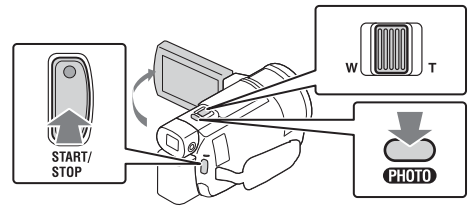

- Pentru a opri înregistrarea, apăsați START/STOP din nou.
- Elementele de pe monitorul LCD dispar dacă nu operati camera video câteva secunde. Pentru a afisa din nou elementele, atingeti monitorul LCD oriunde, cu exceptia butoanelor.

### **Note**

• În timpul înregistrării filmelor în format XAVC S 4K 100Mbps sau XAVC S 4K 60Mbps, semnalele video (semnal de ieşire prin HDMI/semnal de ieşire prin cablu AV) nu ies către suporturile externe.

### <span id="page-19-4"></span> **Pentru a înregistra simultan filme MP4 (REC video duală)**

Atunci când [REC video duală] este setat pe [Activat], camera video înregistrează filme în format MP4, înregistrând în acelaşi timp filmele şi în format XAVC S 4K, format XAVC S HD sau format AVCHD. Selectați  $\boxed{\text{MENU}} \rightarrow \boxed{\text{Cal. imag./Dimens.}} \rightarrow \boxed{\text{REC video duală}} \rightarrow$ setarea dorită.

• Formatul MP4 este uşor de redat pe un telefon inteligent, de încărcat în reţea sau pe web.

### **Înregistrarea de fotografii în timpul înregistrării de filme (Captură dublă)**

Puteți înregistra fotografii în timpul înregistrării de filme. apăsând PHOTO.

#### **Note**

- Este posibil să nu puteți realiza fotografii, în funcție de setarea de la [ Mod REC] şi [ Viteză cadre].
- Nu puteţi specifica destinaţii de stocare diferite (memoria internă/card de memorie) pentru fotografii şi pentru filme (FDR-AX40/AX55/AXP55).

### <span id="page-20-1"></span> **Pentru a suprima vocea persoanei care înregistrează filmul (Anulare vocea mea)**

Apăsaţi (Anulare vocea mea) [\(pagina 51\).](#page-50-0) Vocea persoanei care înregistrează filmul va fi suprimată.

## <span id="page-20-0"></span>**Durata de înregistrare disponibilă aproximativ**

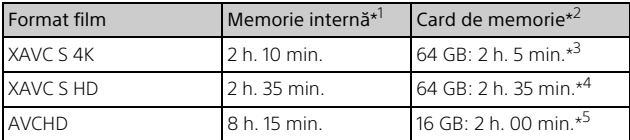

\*1 Dacă doriti să folositi întreaga durată de înregistrare disponibilă, trebuie să ștergeți filmul demonstrativ de pe produs (FDR-AX40/AX55/AXP55). \*2 Dacă se folosește un card de memorie Sony. \*3 Atunci când se înregistrează folosind setarea implicită:

 $\mathbf{H}$ Format fişier]: [ $\overline{\mathbf{H}}$ AVC S 4K], [ $\mathbf{H}$ Mod REC]: [60Mbps  $\overline{\mathbf{60}}$  ],

[REC video duală]: [Dezactivat] \*4 Durata de înregistrare aproximativă când se înregistrează cu următoarea

- setare: [**#]** Format fişier]: [<del>IIID]</del>XAVC S HD], [**#]** Viteză cadre]: [60p]<br><sup>\*5</sup> Durata de înregistrare aproximativă când se înregistrează cu următoarea setare: [ Format fisier]: [ **FOR** AVCHD], [ FURMod REC]: [Calitate FH ridicată]
- Durata de înregistrare reală sau numărul real de fotografii care pot fi înregistrate este afişat(ă) pe monitorul LCD în timpul înregistrării.

## <span id="page-21-1"></span><span id="page-21-0"></span>Fotografiere

1 Deschideți monitorul LCD și selectați [MODE] → (Foto).

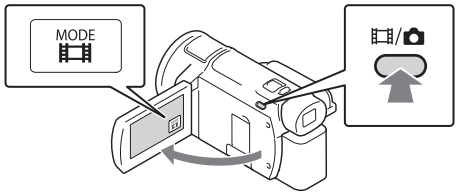

- De asemenea, puteți comuta între  $\Box$  (Film) și  $\Box$  (Foto) dacă apăsați butonul  $\mathbf{H}/\mathbf{\Omega}$ (Mod fotografiere) (FDR-AX53/AX55/AXP55).
- 2 Apăsaţi uşor PHOTO pentru a ajusta focalizarea, apoi apăsaţi din nou până la capăt.

Manetă pentru zoom electronic

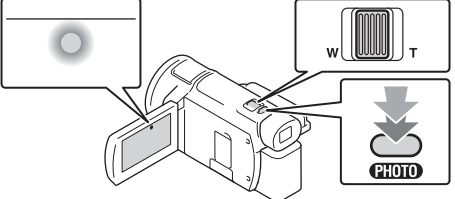

• După ajustarea corectă a focalizării, pe monitorul LCD apare indicatorul de blocare AE/AF.

## <span id="page-22-2"></span><span id="page-22-0"></span>Utilizarea caracteristicilor de reglare manuală

### <span id="page-22-1"></span>Alocarea unui element din meniu pentru inelul MANUAL (FDR-AX53/AX55/AXP55)

- 1 Apăsați și mențineți apăsat butonul MANUAL [\(pagina 51\)](#page-50-1) timp de câteva secunde.
	- Elementele din meniu care pot fi controlate cu inelul MANUAL vor apărea pe ecranul [Setare inel manual].

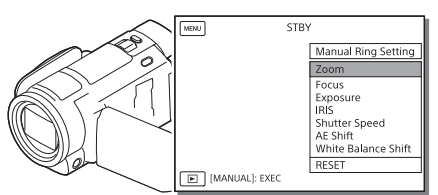

2 Rotiți inelul MANUAL [\(pagina 51\)](#page-50-2) pentru a selecta elementul de alocat, apoi apăsaţi butonul MANUAL.

### **Realizarea reglării manuale cu ajutorul inelului MANUAL**

- Apăsaţi butonul MANUAL pentru a comuta la modul de reglare manuală.
- (2) Rotiți inelul MANUAL pentru a realiza reglarea.
- Pentru a reveni la modul de reglare automată, apăsaţi butonul MANUAL din nou.
- Atunci când se alocă funcţia zoom, realizaţi reglarea numai prin rotirea inelului MANUAL.

## <span id="page-23-1"></span><span id="page-23-0"></span>Redare

1 Deschideţi monitorul LCD şi apăsaţi butonul (Vizualizare imagini) de pe camera video pentru a accesa modul de redare.

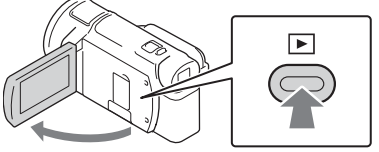

- După câteva secunde apare ecranul Event View.
- 2 Selectați  $\lceil \cdot \rceil / \lceil \cdot \rceil$  pentru a muta evenimentul dorit în centru și apoi selectați partea încercuită  $($   $\bf{)}$ ) din figură.

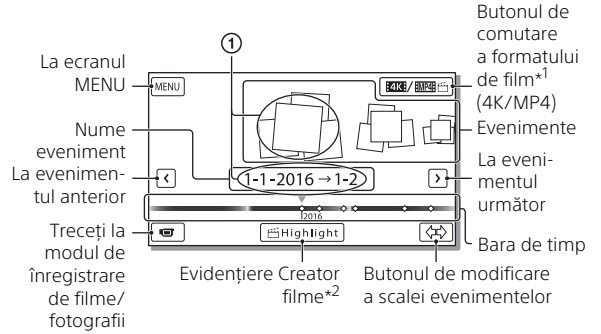

- 
- \*1 Pictograma variază în funcție de setarea [**]: F**ormat fișier] [\(pagina 26\)](#page-25-0).<br>\*<sup>2</sup> Se va afisa Evidentiere Creator filme atunci când formatul filmului este setat la AVCHD.
- Fotografiile şi filmele se stochează pe acelaşi suport de înregistrare (memoria internă/card de memorie). (FDR-AX40/AX55/AXP55)
- <span id="page-23-2"></span>• Pentru a selecta filmele XAVC S sau filmele AVCHD pe care doriti să le redati, să le editati sau să le copiați pe alte dispozitive, selectați  $[MENT] \rightarrow [Cal. image/Dimension] \rightarrow [E \rightarrow [For 1] \rightarrow [I \rightarrow [In 1] \rightarrow [In 1] \rightarrow [In$
- Puteti reda filme cu viteza selectată a cadrelor numai pentru filme XAVC S 4K. Selectati viteza cadrelor corespunzătoare filmelor pe care doriti să le redați.

## 3 Selectati imaginea.

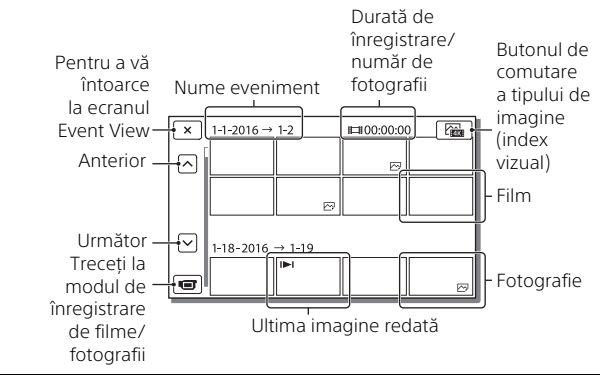

## <span id="page-24-0"></span>**Pentru a comuta între filme şi fotografii (index vizual)**

Selectati tipul de imagini dorit.

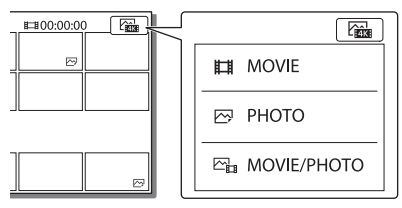

## **Operaţii de redare**

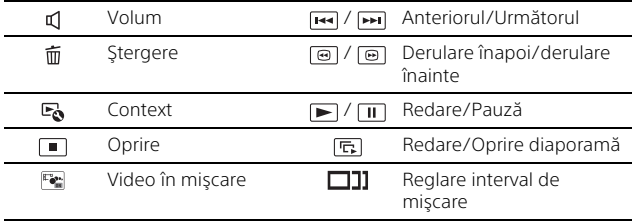

**RO**

25

## <span id="page-25-2"></span>**Pentru a şterge imaginile**

- $\pi$ ) Selectați  $\overline{\text{MENU}} \rightarrow \text{[Cal. imag./Dimension]} \rightarrow \text{[III}$ Format fișier $\rightarrow$ formatul de imagini de şters.
	- Formatul disponibil variază în funcție de setarea [EEFormat fișier].
- **②** Selectați [Editare/Copiere]  $\rightarrow$  [Sterge]  $\rightarrow$  [Imagini multiple]  $\rightarrow$ tipul de imagini de şters.
- Atingeţi şi afişaţi marcajul pe imaginile de şters, apoi selectaţi  $OK$

## <span id="page-25-1"></span><span id="page-25-0"></span>**Comutarea la MP4**

(1) Selectati "butonul de comutare a formatului de film".

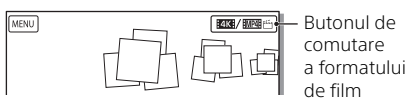

- Apare ecranul Movie Format Select.
- (2) Selectati formatul pentru film.

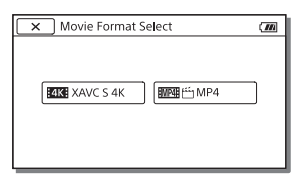

- **Pentru a copia imaginile din memoria internă pe un card de memorie (FDR-AX40/AX55/AXP55)**
- $\Omega$  Selectati  $\overline{\text{MENU}} \rightarrow \text{[Editore/Cooiere]} \rightarrow \text{[Coniază]} \rightarrow$  $[$ Memorie internă  $\rightarrow$  Card memorie $] \rightarrow [$ Imagini multiple].
- (2) Selectați tipul de imagini de copiat.
- $\Omega$  Atingeti si afisati marcajul  $\blacktriangledown$  pe imaginile de copiat, apoi selectati  $|OK|$ .
- **4**) Selectați  $\boxed{\text{OK}}$

### **Note**

• Filmele XAVC S salvate în memoria internă nu pot fi copiate pe cardurile de memorie SDHC sau pe dispozitive externe cu sistem de fişiere FAT.

# <span id="page-26-0"></span>Vizualizarea imaginilor pe un televizor

## <span id="page-26-2"></span>Redarea imaginilor

Imaginile care pot fi redate ar putea fi restrictionate în functie de combinatia dintre formatul de film din timpul înregistrării, tipul imaginilor de redat selectate pe ecranul Event View şi setările ieşirii HDMI.

<span id="page-26-1"></span>Conectati mufa HDMI OUT a camerei video la mufa HDMI IN a unui televizor folosind cablul HDMI furnizat.

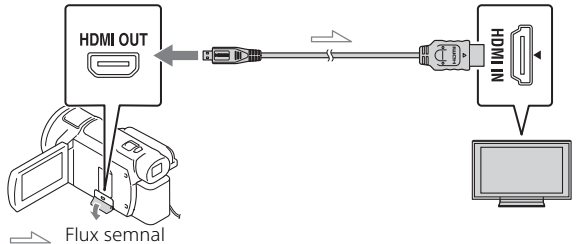

- 2 Setați intrarea televizorului la HDMI IN.
- 3 Redați imaginile pe camera video.

## **Cum să setaţi imaginile de redat**

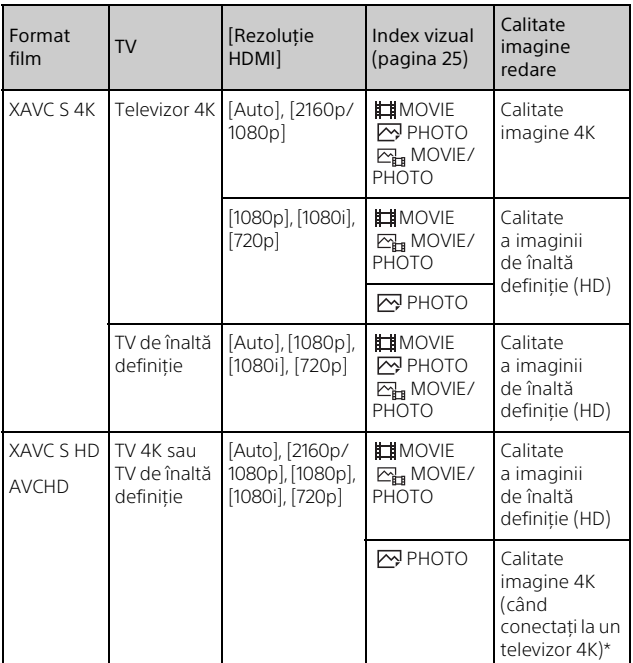

- \* Rezoluţia va fi rezoluţia HDMI setată pe camera video.
- Imaginile vor fi redate când [Rezoluţie HDMI] este setat pe [Auto] (setarea implicită).
- Dacă imaginile nu sunt redate corect cu [Auto], schimbaţi setarea  $[Rezolutie HDMI].$  Selectați  $\boxed{\text{MENU}} \rightarrow [Setare] \rightarrow [\overrightarrow{2}$  Connection]  $\rightarrow$  $\overline{R}$  Rezoluție HDMII  $\rightarrow$  setarea dorită.
- Dacă televizorul nu are mufă HDMI, conectati terminalul Multi/Micro USB al camerei video la mufele de intrare video/audio ale televizorului cu ajutorul unui cablu AV (comercializat separat).

### <span id="page-28-0"></span> **Conectarea camerei video la un televizor compatibil cu funcţia de reţea**

Conectati camera video la un punct de acces cu o setare de sigurantă [\(pagina 39\)](#page-38-0). Apăsaţi (Vizualizare imagini) pe camera video şi apoi selectați  $\overline{\text{MENU}} \rightarrow \overline{F}$ ără fir $\rightarrow \overline{F}$  Function $\rightarrow$  [Vizualizare pe  $televizor] \rightarrow tipul$  de imagini de redat.

• Puteţi vizualiza numai filme AVCHD, filme MP4 şi fotografii.

## <span id="page-28-1"></span>Redarea filmelor decupate (Decupare redare) înregistrate în format XAVC S 4K

Puteţi reda filmele înregistrate în format XAVC S 4K în timp ce măriţi si decupati portiunea pe care doriti să o urmăriți, putând în același timp să apropiați cadrul pentru a obține calitatea maximă a imaginii de înaltă definitie.

- Schimbati setarea ieşirii HDMI pentru a reda filme 4K. Selectați  $|\overline{\text{MENU}}| \rightarrow |\text{Setare}| \rightarrow |\overrightarrow{\boldsymbol{\bot}}|$ Connection $|\rightarrow$  [Rezoluție HDMI] → setarea dorită.
- 2 Conectati mufa HDMI OUT a camerei video la mufa HDMI IN a unui televizor, folosind cablul HDMI furnizat.

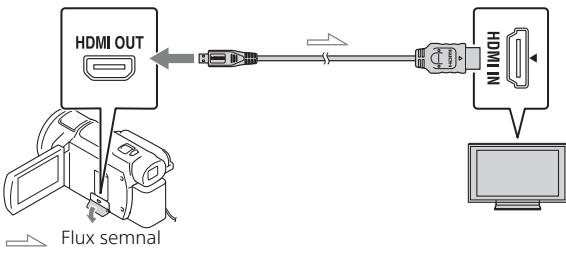

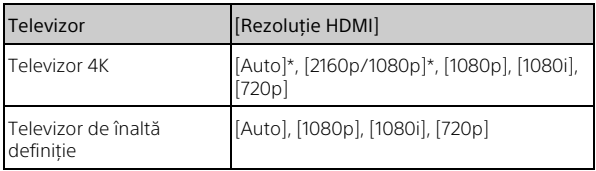

\* Ecranul devine negru timp de câteva secunde atunci când porniţi sau opriţi funcţia de redare a filmelor decupate.

- **3** Atingeti  $\pm$ <sub>0N</sub> (decupare pornită) pe monitorul LCD în timpul redării, apoi selectati portiunea care să fie decupată atingând locul respectiv.
	- Imaginea redată este decupată menţinându-se calitatea de înaltă definiție a imaginii (HD).

#### **Note**

• Redarea filmelor decupate nu este disponibilă pe monitorul LCD al camerei video.

## <span id="page-30-1"></span><span id="page-30-0"></span>Vizualizarea imaginilor cu proiectorul încorporat (FDR-AXP55)

- 1 Apăsaţi butonul PROJECTOR [\(pagina 51\)](#page-50-3).
- 2 Selectați [Imagine înregistrată pe acest dispozitiv].
- 3 Urmați ghidul de utilizare de pe monitorul LCD și apoi selectati [Proiectare].

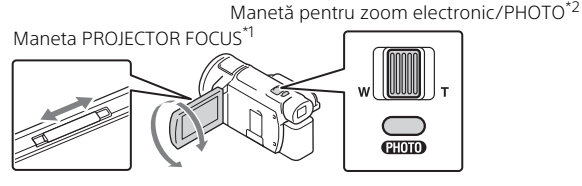

\*1 Reglați focalizarea imaginii proiectate.<br>\*<sup>2</sup> Utilizați maneta pentru zoom electronic pentru a muta cadrul de selectare care apare pe imaginea proiectată, apoi apăsați butonul PHOTO.

## **Utilizarea proiectorului încorporat cu un computer/ telefon inteligent**

- Conectaţi mufa PROJECTOR IN [\(pagina 51\)](#page-50-3) a acestui produs la terminalul de ieşire HDMI al dispozitivului pe care doriti să îl conectati, folosind un cablu HDMI (furnizat).
	- În cazul în care cablul HDMI (furnizat) nu se potriveşte la terminalul dispozitivului pe care doriţi să îl conectaţi, utilizaţi un adaptor de conector disponibil pe piată. Pentru detalii, consultați manualele de instrucțiuni ale dispozitivului la care doriți să vă conectați.
- (2) Selectati [Imagine de la dispozitivul extern] la pasul 2 de mai sus.

# <span id="page-31-4"></span><span id="page-31-2"></span><span id="page-31-1"></span><span id="page-31-0"></span>Importul de imagini pe computerul dvs.

## <span id="page-31-5"></span><span id="page-31-3"></span>Ce puteţi face cu PlayMemories Home™

PlayMemories Home vă permite să importați filme și fotografii pe computer pentru a le folosi în diferite moduri.

• Actualizaţi PlayMemories Home la cea mai recentă versiune înainte de utilizare.

<span id="page-31-8"></span>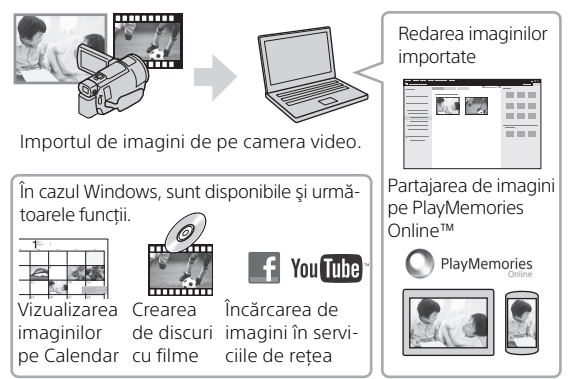

## **Pentru a descărca PlayMemories Home**

PlayMemories Home se poate descărca de la următorul URL: [http://www.sony.net/pm/](www.sony.net/pm/)

## <span id="page-31-7"></span>**Pentru a verifica sistemul computerului**

Puteti verifica cerintele computerului pentru software la următorul URL: [http://www.sony.net/pcenv/](www.sony.net/pcenv/)

<span id="page-31-6"></span>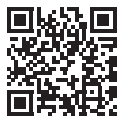

## <span id="page-32-1"></span><span id="page-32-0"></span>Salvarea imaginilor pe un dispozitiv extern

Procedura utilizată pentru stocarea de filme şi fotografii pe un dispozitiv extern este explicată mai jos. Consultaţi şi manualul de instructiuni furnizat împreună cu dispozitivul extern. Stocati filme pe un computer utilizând software-ul PlayMemories Home [\(pagina 32\)](#page-31-2).

## Cum să stocaţi filme

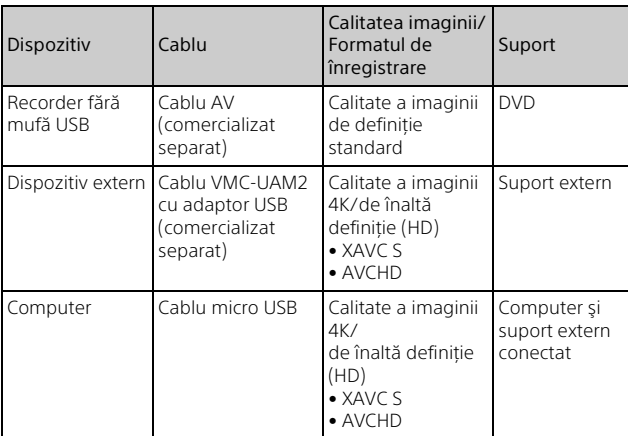

• Consultaţi următorul site web pentru informaţii despre cele mai noi medii de stocare:

http://www.sony.net/

- Puteti stoca imagini prin conectarea la un recorder cu ajutorul unui cablu AV analog (comercializat separat). Filmele sunt copiate cu o calitate a imaginii de definitie standard [\(pagina 34\)](#page-33-1).
- Puteti copia imagini direct pe un dispozitiv extern, cu aiutorul cablului adaptor VMC-UAM2 USB (comercializat separat).

## Cum să conectaţi un dispozitiv

## <span id="page-33-1"></span><span id="page-33-0"></span>**Recorder fără mufă USB**

Conectati un recorder la terminalul Multi/Micro USB al camerei video folosind un cablu AV (comercializat separat).

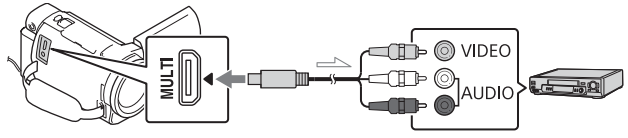

 $\implies$  Flux semnal

- Pentru a afla cum se salvează imaginile, consultati, de asemenea, manualul cu instrucțiuni al dispozitivului de înregistrare.
- Filmele sunt copiate cu o calitate a imaginii de definiţie standard.

## **Hard disk extern USB**

Conectaţi un dispozitiv extern la terminalul Multi/Micro USB al camerei video, folosind cablul VMC-UAM2 cu adaptor USB (comercializat separat).

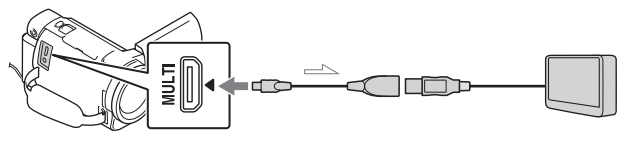

 $\implies$  Flux semnal

• Filmele sunt copiate cu o calitate a imaginii 4K/de înaltă definitie (HD).

## <span id="page-34-9"></span><span id="page-34-1"></span><span id="page-34-0"></span>Utilizarea funcţiei Wi-Fi

### <span id="page-34-8"></span><span id="page-34-6"></span>Instalarea PlayMemories Mobile™ pe telefonul dvs. inteligent

Pentru cele mai recente informatii și informații mai detaliate despre funcțiile PlayMemories Mobile, vizitați următorul URL:

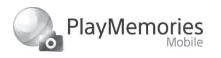

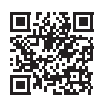

<http://www.sony.net/pmm/>

### <span id="page-34-2"></span> **Sistemul de operare Android**

<span id="page-34-5"></span>Instalaţi PlayMemories Mobile din Google Play.

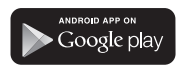

<span id="page-34-4"></span>• Este nevoie de versiunea Android 4.0 sau o versiune mai recentă pentru a utiliza functiile printr-o singură atingere (NFC).

## <span id="page-34-7"></span>**iOS**

<span id="page-34-3"></span>Instalaţi PlayMemories Mobile din App Store.

> Available on the iPhone **App Store**

• Funcţiile printr-o singură atingere (NFC) nu sunt disponibile pe iOS.

### **Note**

- Este posibil să nu puteți descărca PlayMemories Mobile de pe Google play sau App Store, în functie de tară sau regiune. În acest caz, căutați "PlayMemories Mobile".
- Dacă PlayMemories Mobile este deja instalat pe telefonul inteligent, actualizati software-ul la ultima versiune.
- Disponibilitatea functiei Wi-Fi descrise aici nu este garantată pentru toate telefoanele inteligente și tabletele.
- Functia Wi-Fi a camerei video nu poate fi utilizată prin conectare la o retea LAN wireless publică.
- Pentru a utiliza functiile printr-o singură atingere (NFC) ale camerei video, este nevoie de un telefon inteligent sau de o tabletă care acceptă functia NFC.
- Metodele de operare și ecranele de afișaj ale aplicației pot fi modificate, fără notificare prealabilă, în cadrul upgradeurilor viitoare.

### <span id="page-35-2"></span>Transferul de filme în format MP4 şi fotografii pe telefonul inteligent

- <span id="page-35-3"></span> **Conexiune printr-o singură atingere la un dispozitiv Android care acceptă NFC**
- 1 Selectați [Setări] de pe telefonul inteligent, apoi selectati [More...] pentru a verifica dacă [NFC] este activat.

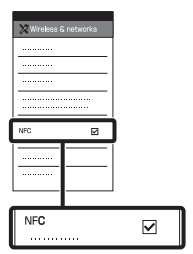

- 2 Pe camera video, redaţi o imagine care va fi trimisă pe telefonul inteligent.
	- Puteţi transfera doar filme în format MP4 şi fotografii.
	- Pentru a selecta filmele în format MP4 atunci când redati filme, consultati "Comutarea la [MP4" \(pagina 26\).](#page-25-1)

<span id="page-35-1"></span>**3** Atingeti camera video de telefonul inteligent.

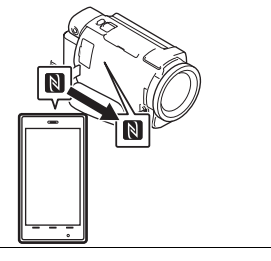

### **Note**

- Revocati modul repaus sau deblocati în prealabil ecranul telefonului inteligent.
- Asigurati-vă că pe monitorul LCD al camerei video şi pe telefonul inteligent se afișează  $\blacksquare$ .
- Atingeti în continuare camera video de telefonul inteligent fără a o mişca până când porneşte PlayMemories Mobile (1 până la 2 secunde).
- În cazul în care camera video nu se conectează la telefonul inteligent prin NFC, consultati "Conectarea la o retea Wi-Fi cu [ajutorul QR Code" \(pagina 36\)](#page-35-0).

### <span id="page-35-0"></span> **Conectarea la o reţea Wi-Fi cu ajutorul QR Code**

1 Apăsați butonul **D** Vizualizare imagini), apoi selectati MENU → [Fără fir]  $\rightarrow$  [ $\bigoplus$  Function]  $\rightarrow$  [Trim. la tel. inteligent]  $\rightarrow$  [Selectare pe acest dispozitiv]  $\rightarrow$  tipul de imagine.

- **2** Selectati imaginea pe care doriti să o transferați și adăugati ✔, după care
	- selectati  $\boxed{\text{OK}} \rightarrow \boxed{\text{OK}}$ • Sunt afişate QR Code, numele SSID şi parola.

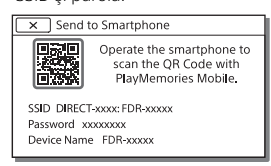

3 Porniţi PlayMemories Mobile.

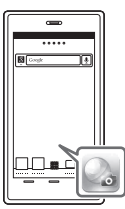

4 Selectaţi [Scanaţi cod QR cameră] de pe ecranul PlayMemories Mobile.

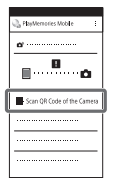

5 Selectati [OK]. (Dacă apare un mesaj, selectati [OK] din nou.)

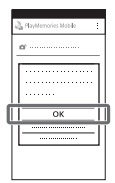

6 Cu telefonul inteligent, cititi codul QR Code afişat pe monitorul LCD al camerei video.

### **Android**

Efectuaţi următoarele operaţii. Când este afişat [Conectaţi cu camera?], selectaţi [Conectare].

### **iPhone/iPad**

Efectuaţi următoarele operaţii.

Urmaţi instrucţiunea de pe ecran şi instalaţi profilul (informațiile despre setări).

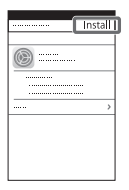

 $\Omega$ În Home, selectați [Setări]  $\rightarrow$ [Wi-Fi].

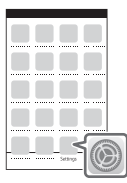

Selectaţi numele SSID al camerei video.

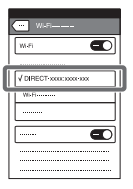

(4) Reveniti la ecranul de pornire și porniti PlayMemories Mobile.

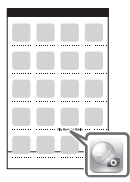

• Odată ce a fost citit codul QR Code şi conexiunea a fost stabilită cu succes, numele SSID (DIRECT-xxxx) şi parola camerei video vor fi înregistrate pe telefonul dvs. inteligent. La următoarea conexiune Wi-Fi dintre camera video şi telefonul dvs. inteligent nu va mai fi nevoie decât să selectaţi numele SSID al camerei video înregistrat pe telefon.

• În cazul în care camera video nu poate fi conectată cu telefonul inteligent prin NFC şi nici prin citirea codului QR Code, conectati-o cu ajutorul numelui SSID şi al parolei. Pentru mai multe detalii, consultati "Ghidul de asistentă".

### Utilizarea telefonului inteligent pe post de telecomandă wireless

Puteţi înregistra imagini cu camera video folosind telefonul inteligent pe post de telecomandă wireless.

- Pe camera video, selectati  $[MENT] \rightarrow [Fără fir] \rightarrow$  $\left[\frac{\infty}{\infty}\right]$  Function  $\rightarrow$  [Ctrl. cu tel. inteligent].
- 2 Pe telefonul inteligent, urmaţi procedura de la pasul 6 din "Conectarea la o retea [Wi-Fi cu ajutorul QR Code"](#page-35-0)  [\(pagina 36\).](#page-35-0)

Dacă folositi funcția NFC. deschideţi ecranul de înregistrare pe camera video şi atingeți de pe camera video cu $\mathbb{N}$  de pe telefonul inteligent.

3 Operaţi camera video de pe telefonul inteligent.

### **Note**

• În functie de interferentele electrice locale sau de functiile telefonului inteligent, este posibil ca imaginile de vizualizare în timp real să nu fie afişate uniform.

### Salvarea filmelor şi a fotografiilor pe computer prin Wi-Fi

Conectaţi în prealabil computerul la un punct de acces wireless sau la un router wireless de bandă largă.

Instalati pe computer software-ul dedicat (doar prima dată).

> Windows: PlayMemories Home [http://www.sony.net/pm/](www.sony.net/pm/)

Mac: Wireless Auto Import <http://www.sony.co.jp/imsoft/Mac/>

- Dacă software-ul este deja instalat pe computer, actualizaţi software-ul la ultima versiune.
- <span id="page-38-0"></span>**2** Conectati camera video la un punct de acces în felul următor (doar prima dată).

Dacă nu vă puteți înregistra. consultati manualul de instructiuni al punctului de acces sau contactati persoana care a configurat punctul de acces.

### <span id="page-38-1"></span>**Dacă punctul de acces wireless are un buton WPS**

- Pe camera video, selectaţi [Fără fir]  $\sqrt{\frac{1}{N}}$ Setting $\rightarrow$  [Împingere WPS].
- Apăsaţi butonul WPS de pe punctul de acces pe care doriti să îl înregistrati.

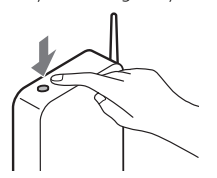

### **Dacă ştiţi numele SSID şi parola punctului de acces wireless**

- Pe camera video, selectaţi  $[MENT] \rightarrow [Fără fir] \rightarrow$  $[\partial_{\alpha}$  Setting]  $\rightarrow$  [Setări punct] de acces].
- Selectaţi punctul de acces pe care doriti să îl înregistrati, introduceti parola și selectați [Urm.].

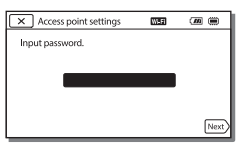

- 3 În cazul în care computerul nu este pornit, porniti computerul.
- 4 Începeţi să trimiteţi imagini de pe camera video pe computer.
	- $\bigcap$  Apăsați butonul  $\blacktriangleright$ (Vizualizare imagini) de pe camera video.
	- **2**) Selectati MENU → [Fără fir]  $\rightarrow$  [ $\approx$  Function]  $\rightarrow$ [Trimitere la computer].
	- Imaginile sunt transferate şi salvate automat pe computer.
	- Sunt transferate doar imaginile înregistrate recent. Importul de filme şi de fotografii multiple poate dura mai mult timp.

## <span id="page-39-4"></span><span id="page-39-2"></span><span id="page-39-1"></span><span id="page-39-0"></span>Utilizarea meniurilor

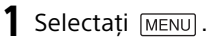

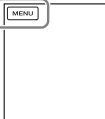

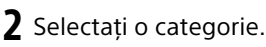

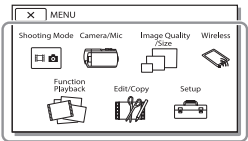

3 Selectaţi elementul din meniu dorit.

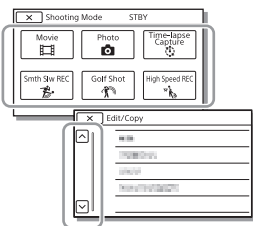

Derulați elementele din meniu în sus sau în jos.

• Selectați  $\boxed{\mathbf{x}}$  pentru a termina setarea meniului sau pentru a reveni la ecranul anterior din meniu.

## <span id="page-39-3"></span>Liste meniuri

### Mod fotografiere

- Film
- Foto
- Capt. foto trec. timp
- Înregistrare cursivă lentă\*1
- Capturare golf\*1
- Înreg. viteză ridicată<sup>\*2</sup>

## **CO** Aparat foto/Microfon

- **Kora** Setări manuale
	- Balans de alb
	- Expunere/Focaliz. Punctuală
	- Expunere punctuală
	- Focalizare punct
	- Expunere
	- Focalizare
	- IRIS
	- Viteză obturator
	- Limită AGC
	- Expunere adiacente
	- Schimbare balans de alb
	- Low Lux
- Setări aparat foto
	- Selectare scenă
	- Efect imagine
	- **Ed**Cinematone
	- **El** Gradare
	- **O** Temporizator
	- **Ell** SteadyShot
	- **C** SteadyShot
	- Zoom digital
	- Filtru/Protector
	- Iluminare spate auto.

Setare inel manual\*3

Led NIGHTSHOT<sup>\*3</sup>

**R** Face

Detecţie feţe

Declanşator zâmbet

Sensibilitate detect. zâmbet

 $4$  Blit<sup>\*4</sup>

Bliţ

Nivel bliţ

Reduc. ef. ochi roşii

**J** Microfon

Anulare vocea mea

Mic. încorporat zoom

Red. auto zgom. vânt

Mod audio

Nivel înreg. audio

**Asistență fotografiere** 

Butonul meu

Amplificator focaliz.<sup>\*3</sup>

Caroiaj

Setare afişaj

Haşură

Conturare

Afiş. niv. audio

Cal. imag./Dimens.

**HIMod REC** 

**Viteză** cadre

REC video duală

Format fişier

**D** Dimens. imag.

Fără fir

**Function** 

Ctrl. cu tel. inteligent

Control camere multiple

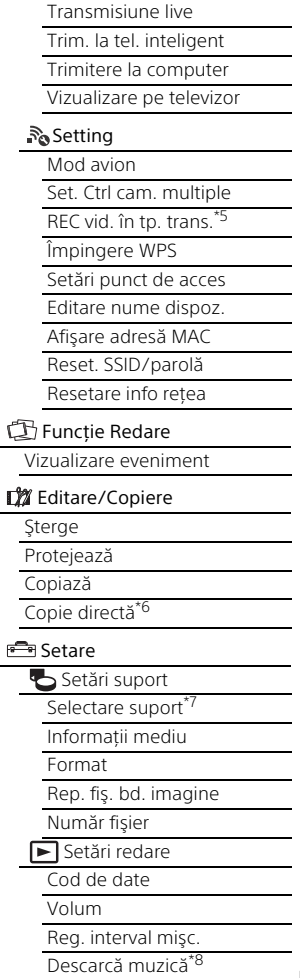

Golire muzică<sup>\*8</sup>

### 00:00 TC/UB

- TC/UB Disp
- TC Preset
- UB Preset
- TC Format\*9
- TC Run
- TC Make
- UB Time Rec
- $\pm$  Connection
	- Tip TV
	- Rezolutie HDMI
	- CONTROL PT. HDMI
	- Conectare USB
	- Setare conex. USB
	- Setare LISB LUN
- Setări generale
	- Bip
	- Luminozit. monitor
	- Reg. auto efect trapez\*10
	- Ind. lumină înreg.
	- Telecomandă
	- Pornire cu monitor\*11
	- Language Setting
	- Mod 24p\*12
	- Anulare Mod 24p
	- Informaţii acumulator
	- Economisire energ.
	- Initializare
	- Mod demo
- <span id="page-41-0"></span>Versiune
- Setări oră
	- Setare dată şi oră
	- Setare zonă
- Când dimensiunea imaginii
- este setată la [AVCHD] \*2 Când dimensiunea imaginii
- este setată la [XAVC S HD]<br><sup>\*3</sup> FDR-AX53/AX55/AXP55<br><sup>\*4</sup> Puteti seta acest element
- atunci când folositi un blit
- (comercializat separat). \*5 Caracteristica Transmisiune live depinde de serviciile și condițiile furnizorului de internet terţ din regiunea dvs. Caracteristica poate să nu fie disponibilă din cauza restrictiilor aplicabile serviciilor de internet și de<br>bandă largă din regiunea dvs.
- \*6 Puteti seta acest element atunci când folosiţi un dispozitiv extern
- 
- tomercializat separat).<br><sup>\*7</sup> FDR+AX40/AX55/AXP55<br><sup>\*8</sup> Caracteristica poate să nu fie disponibilă, în functie de tară/
- regiune.<br>\*<sup>10</sup> modele compatibile 1080 60i<br>\*<sup>10</sup> FDR-AXP55<br>\*<sup>12</sup> Modele compatibile 1080 50i
- 
- 
- 

## <span id="page-42-3"></span><span id="page-42-2"></span><span id="page-42-1"></span><span id="page-42-0"></span>Măsuri de precauţie

### **Adaptor c.a.**

Nu scurtcircuitati terminalul bateriei cu obiecte metalice. Acest lucru poate provoca o defecţiune.

### **Redarea imaginilor cu alte dispozitive**

Este posibil să nu puteţi reda normal imaginile înregistrate pe camera video cu alte dispozitive. De asemenea, este posibil să nu puteti reda imaginile înregistrate pe alte dispozitive cu camera video.

## **Înregistrare şi redare**

- Evitaţi manipularea dură, dezasamblarea, modificarea, şocurile mecanice sau impactul cum ar fi ciocăniturile, aruncarea sau călcarea pe produs. Acordați o atenţie sporită obiectivului.
- Pentru a asigura o functionare stabilă a cardului de memorie, se recomandă să formatați cardul de memorie cu camera video înainte de prima utilizare. Formatarea cardului de memorie va sterge toate datele stocate pe acesta fără posibilitate de recuperare. Salvati datele importante pe PC etc.
- Verificati directia de introducere a cardului de memorie. Dacă introduceti fortat cardul de memorie în directia greșită, cardul de memorie, slotul cardului de memorie sau datele imagine se pot deteriora.
- Înainte de a porni înregistrarea, testaţi funcţia de înregistrare pentru a vă asigura că imaginea şi sunetul sunt înregistrate fără nicio problemă.
- Programele de televiziune, filmele, casetele video şi alte materiale similare pot fi protejate cu drepturi de autor. Înregistrarea neautorizată a acestor materiale poate reprezenta o încălcare a prevederilor legislatiei cu privire la drepturile de autor.
- Nu se vor oferi compensaţii pentru continutul înregistrărilor, chiar dacă înregistrarea sau redarea nu sunt posibile din cauza unei defectiuni a camerei video, suportului de înregistrare etc.
- Camera video nu este rezistentă la praf, scurgeri de lichide sau la apă.
- Nu expuneti camera video la apă, de exemplu, în ploaie sau apă sărată. În urma contactului cu apa, camera video se poate defecta. Uneori, astfel de defecţiuni nu se pot repara.
- Nu orientati camera video spre soare sau spre surse de lumină puternică. Acest lucru poate provoca defectarea camerei video.
- Nu folositi camera video în apropierea unor surse puternice de unde radio sau radiatii. Camera video poate să nu înregistreze sau să nu redea corect imaginile.
- Nu folosiţi camera video pe plaje nisipoase sau în locuri cu praf. Acest lucru poate provoca defectarea camerei video.
- În cazul formării de condens de la umezeală, nu mai utilizați camera video până nu se evaporează umezeala.
- Nu supuneţi camera video la socuri mecanice sau vibratii. În caz contrar, camera video poate să nu functioneze sau să nu înregistreze corect imaginile. În plus, suportul de înregistrare sau datele înregistrate se pot deteriora.

### **Monitor LCD**

Monitorul LCD este fabricat cu ajutorul unei tehnologii de precizie foarte înaltă, astfel că peste 99,99% din pixeli sunt operaţionali în vederea utilizării eficace. Cu toate acestea, pot exista unele mici puncte întunecate şi/sau luminoase (de culoare albă, roşie, albastră sau verde) care apar în mod constant pe monitorul LCD. Aceste puncte sunt rezultate normale ale procesului de fabricatie și nu afectează în niciun fel înregistrarea.

### **Temperatura camerei video**

Camera video şi acumulatorul se încălzesc în timpul operării. Aceasta nu reprezintă o defecţiune.

#### **Protecţie împotriva supraîncălzirii**

**RO** putea înregistra filme. În acest caz, 44 lăsaţi alimentarea oprită şi În functie de temperatura camerei video şi a bateriei, este posibil să nu puteți înregistra filme sau, alimentarea poate fi întreruptă automat pentru a proteja camera video. Înainte de întreruperea alimentării, pe monitorul LCD se va afişa un mesaj sau nu veţi mai

așteptați până când scade temperatura camerei video şi a bateriei. Dacă porniți alimentarea înainte să se răcească suficient camera video şi bateria, este posibil ca alimentarea să fie întreruptă din nou sau să nu puteți înregistra filme.

### **Dezactivarea temporară a reţelei LAN wireless (Wi-Fi, NFC etc.)**

În momentul îmbarcării într-un avion, puteti dezactiva temporar funcția Wi-Fi. Selectați MENU →  $[$ Fără fir $] \rightarrow [$   $\partial_{\alpha}$  Setting $] \rightarrow$  $[Mod$  avion $] \rightarrow [Activat]$ .

### **LAN wireless**

Nu ne asumăm nicio răspundere pentru daunele provocate de accesul neautorizat sau utilizarea neautorizată a materialelor stocate pe camera video, în urma pierderii sau furtului acesteia.

### **Despre securitate cu privire la utilizarea produselor LAN wireless**

- Asigurati-vă că utilizati întotdeauna o retea wireless securizată cu dispozitivele dvs., pentru a evita hackingul, accesul neautorizat al tertilor şi alte vulnerabilităţi.
- Este important să setați caracteristicile de securitate atunci când utilizați funcția de retea wireless.
- Sony nu asigură nicio garanţie şi nu îşi asumă răspunderea pentru eventualele daune provocate de o securitate necorespunzătoare sau de utilizarea funcției de rețea wireless.

# **Altele**

### <span id="page-44-1"></span>Depanare

În cazul în care aveti probleme de utilizare a camerei video:

- Verificati camera video folosind Ghidul de asistenţă [\(pagina 9\).](#page-8-1)
- Deconectati sursa de alimentare, reconectaţi-o după 1 minut şi porniti camera video.
- Porniti camera video [\(pagina 42\)](#page-41-0). Toate setările, inclusiv setarea ceasului, sunt reinitializate.
- Contactati distribuitorul Sony sau atelierul de service Sony autorizat local.

## <span id="page-44-2"></span><span id="page-44-0"></span>Specificaţii

#### Sistem

Format semnal: UHDTV **HDTV** NTSC color, standarde EIA (modele compatibile 1080 60i) PAL color, standarde CCIR (modele compatibile 1080 50i) Format de înregistrare de filme: XAVC S (format XAVC S) Video: MPEG-4 AVC/H.264 Audio: MPEG-4 Linear PCM 2ch (48 kHz/16 bit) AVCHD (compatibil cu format AVCHD Ver.2.0) Video: MPEG-4 AVC/H.264 Audio: Dolby Digital 2ch/5,1ch Dolby Digital 5.1 Creator\*1 MP4 Video: MPEG-4 AVC/H.264 Audio: MPEG-4 AAC-LC 2ch Fabricat sub licență Dolby Laboratories.

Format fişiere foto: Compatibil DCF Ver.2.0 Compatibil Exif Ver.2.3 Compatibil MPF Baseline Vizor (FDR-AX53/AX55/AXP55): 0,6 cm (tip 0,24) color echivalent 1.555.200 puncte Suport de înregistrare (Film/Foto): Memorie internă (FDR-AX40/ AX55/AXP55): 64 GB\*2 XAVC S 4K (100Mbps), Înreg. viteză ridicată XAVC S HD (100 Mbps), Film: Card de memorie SDHC (clasa de viteză UHS 3 sau mai rapid)\*3 Card de memorie SDXC (clasa de viteză UHS 3 sau mai rapid)\*3 Card de memorie microSDHC (clasa de viteză UHS 3 sau mai rapid)\*3 Card de memorie microSDXC (clasa de viteză UHS 3 sau mai rapid)\*3 XAVC S HD, XAVC S 4K (60 Mbps), Film: Card de memorie SDHC (clasa 10 ori clasa de viteză UHS 1 sau mai rapid)\*3 Card de memorie SDXC (clasa 10 ori clasa de viteză UHS 1 sau mai rapid)\*3 Card de memorie microSDHC (clasa 10 ori clasa de viteză UHS 1 sau mai rapid)\*3 Card de memorie microSDXC (clasa 10 ori clasa de viteză UHS 1 sau mai rapid)\*3 AVCHD, Foto: Memory Stick Micro (Mark2) Memory Stick PRO-HD Duo Card SD (clasa 4 sau mai rapid ori clasa de viteză UHS 1 sau mai rapid)

рантелей<br>45 **RO** 45

Card de memorie mciroSD (clasa 4 sau mai rapid ori clasa de viteză UHS 1 sau mai rapid) \*2 Capacitatea pe care o poate folosi un utilizator (aprox.): 62,4 GB 1 GB echivalează cu 1 miliard de octeţi, din care o parte este utilizată pentru administrarea sistemului şi/sau fişierele de aplicaţii. Pot fi şterse doar filmele<br>demonstrative preinstalate. \*<sup>3</sup> Fste necesară o capacitate de 4 GB sau mai mare. Dispozitiv de imagine: Senzor tip 1/2,5 (7,20 mm) Exmor R™ CMOS iluminat din spate Pixeli de înregistrare (foto, 16:9): Max. 16,6 megapixeli  $(5.440 \times 3.056)^{*4}$ Brut: Aprox. 8,57 megapixeli Efectiv (film, 16:9)\*5: Aprox. 8,29 megapixeli Efectiv (foto, 16:9): Aprox. 8,29 megapixeli Efectiv (foto, 4:3): Aprox. 6,22 megapixeli Obiectiv: Obiectiv ZEISS Vario-Sonnar T 20× (optic)\*5, 4K: 30× (Zoom imag. clară, în timpul filmării)\*6 HD: 40× (Clear Image Zoom, în timpul filmării)\*6, 250× (digital) Diametrul filtrului: 55 mm F2.0 - F3.8 Distantă focală: f=4,4 mm - 88 mm După conversia în cameră statică 35 mm Pentru filme\*5: f=26,8 mm - 536 mm (16:9)

Pentru fotografii: f=26,8 mm - 536 mm (16:9) Temperatura culorilor: [Auto], [O apăsare], [Interior], [Exterior] Iluminare minimă: 4K: 9 lx (lux), HD: 6 lx (lux) (în setarea implicită, viteză obturator 1/60 secundă) 4K: 1,8 lx (lux), HD: 1,2 lx (lux) ([Low Lux] este setat pe [Activat], viteză obturator 1/30 secundă) NightShot (FDR-AX53/AX55/ AXP55): 0 lx (lux) (viteză obturator 1/60 secondă)

- \*4 Sistemul unic de procesare de imagini al Sony BIONZ-X permite obtinerea unei rezolutii a imaginilor statice echivalentă cu dimensiunile
- descrise.<br><sup>\*5</sup> [**# i**SteadyShot] este setat pe<br>[Standard] sau [Dezactivat].
- \*6 [ SteadyShot] este setat la [Activ].

#### Conectori intrare/ieşire

Mufă HDMI OUT: Conector micro HDMI Mufă PROJECTOR IN (FDR-AXP55): Conector micro HDMI Mufă de intrare MIC: Minimufă stereo  $(63,5 \text{ mm})$ Mufă pentru căşti: Minimufă stereo  $(63.5 \, \text{mm})$ Mufă USB: Terminal Multi/Micro USB\* \* Acceptă dispozitive compatibile cu Micro USB. Conexiunea USB este dedicată exclusiv ieşirii (Pentru clientii din Europa).

#### Monitor LCD

Imagine: 7,5 cm (tip 3.0, raport de aspect 16:9) Număr total de pixeli: FDR-AX40: 460 800 (960 × 480) FDR-AX53/AX55/AXP55: 921 600 (1 440 × 640)

#### Proiector (FDR-AXP55)

Tip proiectie: DLP Sursă de lumină: LED (R/G/B) Focalizare: Manuală Distanţă de proiecţie: 0,5 m sau mai mult Rezoluţie (ieşire): 854 × 480 Timp continuu de proiecţie (la utilizarea acumulatorului furnizat): Aprox. 2 h 25 min.

#### LAN wireless

Standard acceptat: IEEE 802.11 b/g/n Frecventă: 2,4 GHz Protocoale de securitate acceptate: WEP/WPA-PSK/ WPA2-PSK Metodă de configurare: WPS (Wi-Fi Protected Setup)/manual Metodă de acces: Mod de infrastructură NFC: Compatibil NFC Forum Type 3 Tag

#### Generalităţi

Necesar de putere: 6,8 V c.c./7,4 V c.c. (acumulator), 8,4 V c.c. (adaptor c.a.) Încărcare prin USB: 5 V c.c. 1 500 mA Consum de energie mediu: În timpul înregistrării cu camera, folosind vizorul

(FDR-AX53/AX55/AXP55): 4K: 4,9 W, HD: 3,6 W\* În timpul înregistrării cu camera, folosind monitorul LCD cu luminozitate normală: 4K: 4,9 W, HD: 3,6 W\* \* în modul AVCHD FH Temperatură de functionare: Între 0 °C şi 40 °C Temperatură de depozitare: între –20 °C şi +60 °C Dimensiuni (aprox.): FDR-AX40: 73 mm × 80,5 mm × 142,5 mm l/î/a), inclusiv părţile ieşite în afară 73 mm × 80,5 mm × 166,5 mm (l/î/a), inclusiv părţile ieşite în afară şi acumulatorul furnizat introdus FDR-AX53/AX55: 73 mm × 80,5 mm × 161 mm l/î/a), inclusiv părţile ieşite în afară 73 mm × 80,5 mm × 166,5 mm (l/î/a), inclusiv părţile ieşite în afară şi acumulatorul furnizat introdus FDR-AXP55: 77 mm × 80,5 mm × 161 mm l/î/a), inclusiv părtile ieșite în afară 77 mm × 80,5 mm × 166,5 mm (I/î/a), inclusiv părtile ieșite în afară şi acumulatorul furnizat introdus Greutate (aprox.): FDR-AX40: 510 g numai unitatea principală 610 g inclusiv acumulatorul reîncărcabil NP-FV70 furnizat FDR-AX53/AX55: 535 g numai unitatea principală 635 g inclusiv acumulatorul reîncărcabil NP-FV70 furnizat

FDR-AXP55:

565 g numai unitatea principală 660 g inclusiv acumulatorul reîncărcabil NP-FV70 furnizat

## **Adaptor c.a. AC-L200D**

Necesar de putere: 100 V - 240 V c.a., 50 Hz/60 Hz

Consum de energie: 18 W

Tensiune la ieşire: 8,4 V\* c.c.

\* Consultati eticheta de pe adaptorul c.a. pentru alte specificatii.

### **Acumulator reîncărcabil NP-FV70**

Tensiune maximă la ieşire: 8,4 V c.c. Tensiune la ieşire: 6,8 V c.c.

Tensiune de încărcare maximă:  $84$  V c c.

Curent de încărcare maxim: 3,0 A Capacitate

Tipică: 14,0 Wh (2.060 mAh) Minimă: 13,3 Wh (1.960 mAh) Tip: Li-ion

## **Mărci comerciale**

- AVCHD, AVCHD Progressive, sigla AVCHD şi sigla AVCHD Progressive sunt mărci comerciale ale Panasonic Corporation şi Sony Corporation.
- XAVC S și XAVC S sunt mărci comerciale înregistrate ale Sony Corporation.
- Memory Stick și sunt mărci comerciale sau mărci comerciale înregistrate ale Sony Corporation.
- Blu-ray Disc™ şi Blu-ray™ sunt mărci comerciale ale Blu-ray Disc Association.
- Dolby şi simbolul dublu D sunt mărci comerciale ale Dolby Laboratories.
- Termenii HDMI şi HDMI High-Definition Multimedia Interface şi sigla HDMI sunt mărci comerciale sau mărci comerciale înregistrate ale HDMI Licensing LLC în Statele Unite ale Americii și în alte țări.
- Windows este marcă comercială înregistrată sau marcă comercială a Microsoft Corporation în Statele Unite și/sau în alte tări.
- Mac este marcă comercială înregistrată Apple Inc. în Statele Unite ale Americii şi în alte ţări.
- Intel, Pentium şi Intel Core sunt mărci comerciale ale Intel Corporation în S.U.A. şi/sau în alte tări.
- Sigla SDXC este marcă comercială a SD-3C, LLC.
- Android şi Google Play sunt mărci comerciale ale Google Inc.
- Wi-Fi, sigla Wi-Fi, Wi-Fi PROTECTED SET-UP sunt mărci comerciale înregistrate ale Wi-Fi Alliance.
- Marca N este marcă comercială sau marcă comercială înregistrată a NFC Forum, Inc. în Statele Unite ale Americii şi în alte tări.
- Facebook și sigla "f" sunt mărci comerciale sau mărci comerciale înregistrate ale Facebook, Inc.
- YouTube şi sigla YouTube sunt mărci comerciale sau mărci comerciale înregistrate ale Google Inc.
- iPhone şi iPad sunt mărci comerciale ale Apple Inc. înregistrate în S.U.A. și în alte țări.

• QR Code este marcă comercială înregistrată a DENSO WAVE INCORPORATED.

Toate celelalte denumiri de produse mentionate în prezentul document pot fi mărci comerciale sau mărci comerciale înregistrate ale companiilor respective. În plus, ™ şi ® nu sunt menţionate în toate cazurile în acest manual.

### **Despre software-ul aplicat GNU GPL/LGPL**

Produsul include un software eligibil pentru următoarea Licentă publică GNU (denumită în continuare "GPL") sau Licentă publică secundară GNU (denumită în continuare "LGPL"). Prin prezenta vă informăm că aveți dreptul să accesați, să modificați și să redistribuiți codul sursă pentru aceste programe software în conformitate cu prevederile GPL/LGPL.

Codul sursă este pus la dispoziție pe web.

Pentru descărcare, accesați următorul URL:

[http://oss.sony.net/Products/](http://oss.sony.net/Products/Linux) Linux

Ar fi de preferat să nu ne contactati în legătură cu continutul codului sursă.

Copiile licentelor (în limba engleză) sunt stocate în memoria internă a acestui produs. Stabiliti o conexiune de stocare în masă între acest produs şi computer si cititi fisierele din folderul

"LICENSE" din "PMHOME".

## <span id="page-49-0"></span>Componente şi comenzi

Cifrele din ( ) sunt paginile de referinţă.

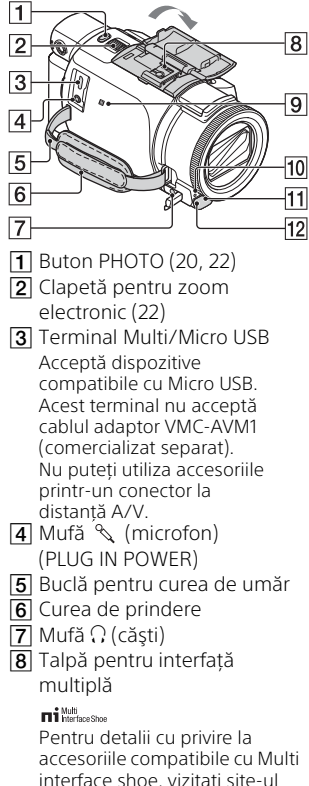

interface shoe, vizitati site-ul Web Sony local sau consultaţi distribuitorul local Sony sau unitatea de service Sony autorizată locală.

Operatiile realizate cu accesoriile fabricate de alti producători nu sunt garantate. Dacă utilizați un adaptor pentru suport (comercializat separat), puteţi utiliza şi accesoriile care sunt compatibile cu o Active Interface Shoe. Pentru a preîntâmpina defectiunile, nu utilizati un blit disponibil în comerţ cu borne de sincronizare de înaltă tensiune sau cu polaritate inversă.

- $\overline{9}$  Marca N ([36\)](#page-35-1) NFC: Near Field Communication
- Indicator luminos de înregistrare
- **11** Senzor la distantă
- <span id="page-49-1"></span>12 Indicator NIGHTSHOT (FDR-AX53/AX55/AXP55)

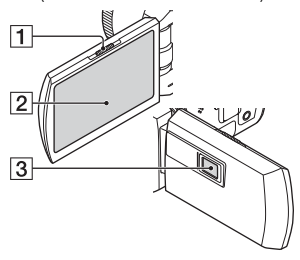

- **1** Clapetă PROJECTOR FOCUS ([31\)](#page-30-1) (FDR-AXP55)
- <span id="page-49-3"></span><span id="page-49-2"></span>**2** Monitor LCD/Panou tactil
- 3 Obiectiv proiector (FDR-AXP55)

<span id="page-50-2"></span>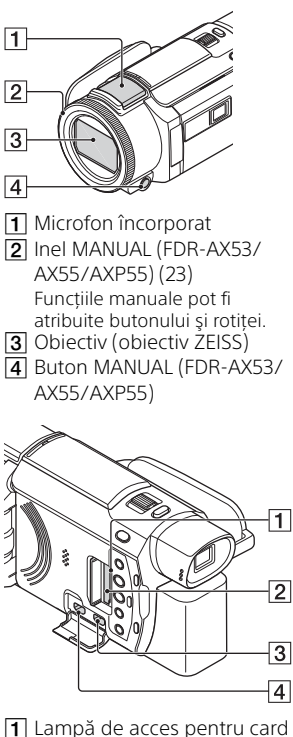

- de memorie [\(17\)](#page-16-1)
- **2** Slot pentru card de memorie ([17](#page-16-1))
- **3** Mufă HDMI OUT
- **4** Mufă PROJECTOR IN [\(31](#page-30-1)) (FDR-AXP55)
- $\overline{1}$  $\overline{2}$  $\overline{3}$  $\overline{4}$  $\overline{5}$  $\overline{6}$  $\overline{7}$
- $\P$ Boxă
- $\overline{2}$  Buton  $\overline{1}$  /  $\overline{1}$  (Mod fotografiere) [\(22](#page-21-0)) (FDR-AX53/ AX55/AXP55)
- <span id="page-50-1"></span><span id="page-50-0"></span>**3** Buton **%44** (Anulare vocea mea) Suprimă vocea persoanei care înregistrează filmul.
- <span id="page-50-3"></span>**4** Buton PROJECTOR [\(31](#page-30-1)) (FDR-AXP55)
- **5** Buton **F** (Vizualizare imagini) ([24](#page-23-1))
- **6** Buton NIGHTSHOT (FDR-AX53/AX55/AXP55)
- $\overline{7}$  Buton  $\circlearrowright$  (ON/STANDBY)

<span id="page-51-1"></span>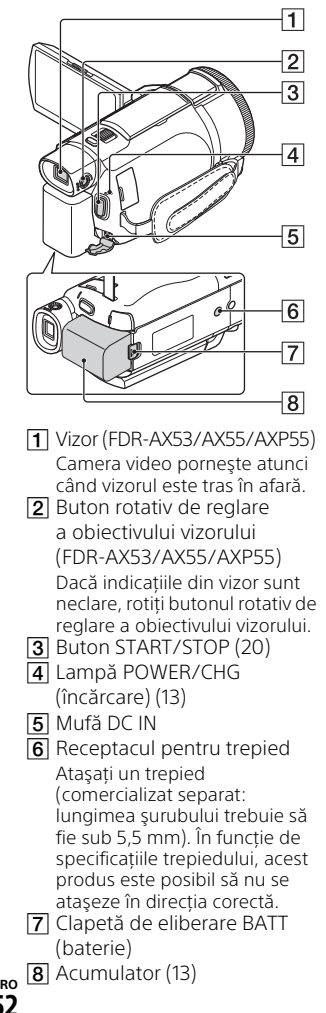

### <span id="page-51-0"></span> **Pentru a strânge cureaua de prindere**

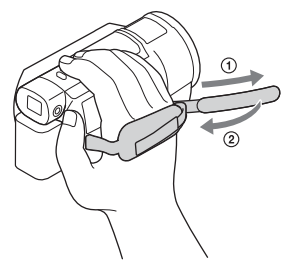

# <span id="page-52-0"></span>Index

## **A**

[Acumulator 13](#page-12-2) [Adaptor c.a. 13](#page-12-3) [Alimentare pornită 16](#page-15-1) [Alocarea unui element din](#page-22-1)  meniu 23 [Android 35](#page-34-2) [App Store 35](#page-34-3) [AVCHD 10,](#page-9-1) [11](#page-10-0)

## **B**

[Bip 16](#page-15-2)

## **C**

[Cablu HDMI 27](#page-26-1) [Cablu micro USB 14](#page-13-0) [Card de memorie 17](#page-16-2) [card de memorie microSD 18](#page-17-0) [Computer 32](#page-31-4) [Curea de prindere 52](#page-51-0)

## **D**

[Data şi ora 16](#page-15-3) [Depanare 45](#page-44-1) [Dual Video REC 20](#page-19-4) [Durata de încărcare 14](#page-13-1) [Durata de înregistrare 21](#page-20-0) [Durată de înregistrare/de](#page-13-2)  redare 14

### **E**

[Editare 24](#page-23-2) [Elemente furnizate 12](#page-11-3)

### **F**

[Filme 20](#page-19-5) [Format 19](#page-18-0) [Fotografii 22](#page-21-1) Functii printr-o singură atingere (NFC) 35

## **G**

[Ghid de asistenţă 9](#page-8-2) [Google play 35](#page-34-5)

### **I**

[Importul de imagini pe](#page-31-4)  computerul dvs. 32 [Instalare 35](#page-34-6) [iOS 35](#page-34-7)

## **Î**

[Încărcare completă 14](#page-13-1) [Încărcarea acumulatorului 13](#page-12-1) [Încărcarea bateriei cu ajutorul](#page-13-0)  computerului 14 [Înregistrare manuală 23](#page-22-2) [Înregistrarea 20](#page-19-6)

## **L**

[Liste meniuri 40](#page-39-3)

### **M**

Măsuri de precautie 43 [Meniuri 40](#page-39-4) Monitor LCD<sub>50</sub> [MP4 36](#page-35-2) [My Voice Canceling 21](#page-20-1)

## **N**

[NFC 36](#page-35-3)

### **P**

[Panou tactil 50](#page-49-3) [PlayMemories Home 32](#page-31-5) [PlayMemories Online 32](#page-31-6) [Priză de perete \(mufă de](#page-13-3)  perete) 14 [Proiector 31](#page-30-1) [Punct de acces wireless 39](#page-38-1)

### **R**

[Redare 24](#page-23-1) Retea 29

## **S**

[Sistem computer 32](#page-31-7) [Smartphone 35](#page-34-8) [Software 32](#page-31-4) Specificatii 45 [Suport de înregistrare 19](#page-18-1) [Suport Memory Stick Micro™](#page-16-3)  (M2) 17

## **Ş**

[Ştergere 26](#page-25-2)

## **T**

[Trepied 52](#page-51-1) [Trimming Playback 29](#page-28-1) [TV 27](#page-26-2)

### **W**

[Wi-Fi 35](#page-34-9) [Windows 32](#page-31-8)

## **X**

[XAVC S 4K 10,](#page-9-2) [11](#page-10-1) [XAVC S HD 10,](#page-9-3) [11](#page-10-2)

## **Z**

[Zoom 20](#page-19-7)

Pentru informaţii suplimentare cu privire la acest produs şi răspunsurile la întrebările frecvente, puteţi accesa site-ul nostru Web de asistenţă pentru clienţi.

### **<http://www.sony.net/>**

© 2016 Sony Corporation

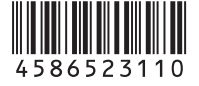